The Preventing Discrimination and Harassment in Health Care eLearning will take approximately 45 minutes to complete. The following instructions address:

- Registering for the course
- Launching the course
- Printing your certificate
- Technical Support

#### **Registering for the course**

Before you can begin taking the course, you must register.

1. Click the **link** on the link below

#### [2Yn1quD](http://bit.ly/2Yn1quD)

2. The Login screen displays. As a New User, click the blue text in the space below.

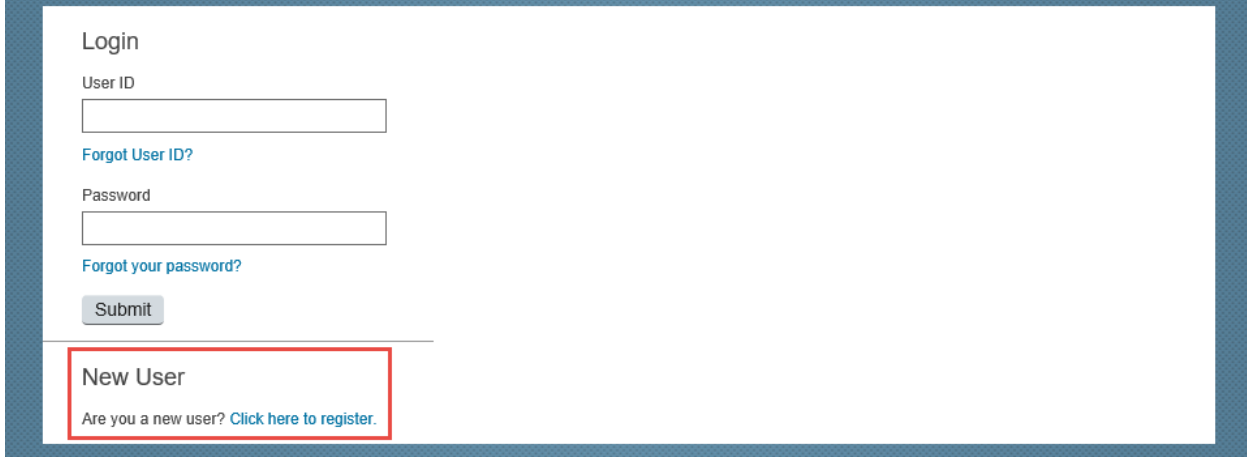

Please Note: As a new user, you will be required to create your own User ID, Password, Security Question, and Security Answer (in step 3).

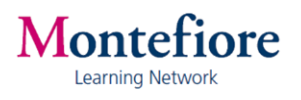

3. Complete the Create New Account form and click **Submit**. Note that fields preceded with a red **\*** are required.

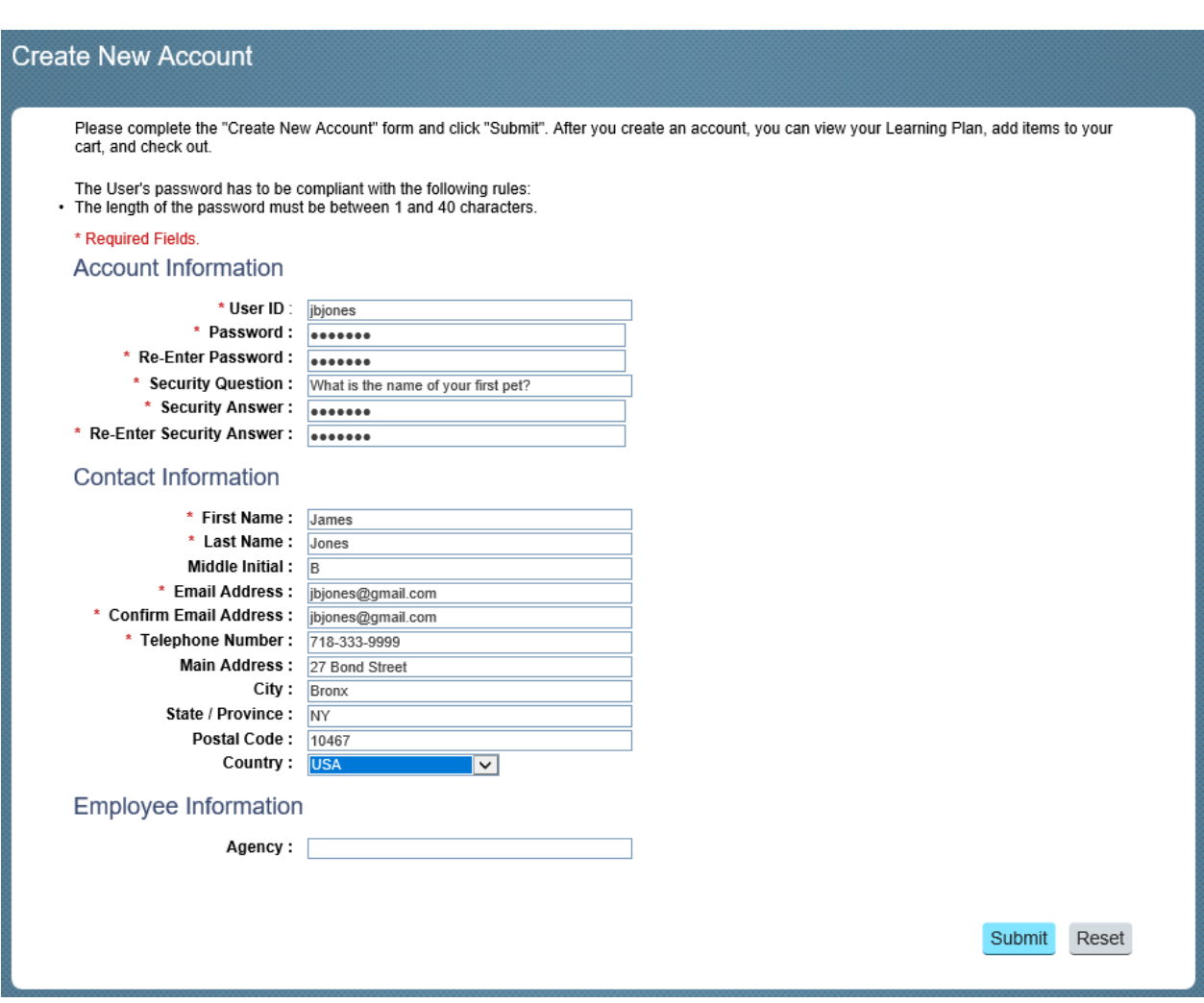

4. You will receive the following screen as confirmation of your account. Click **Continue**.

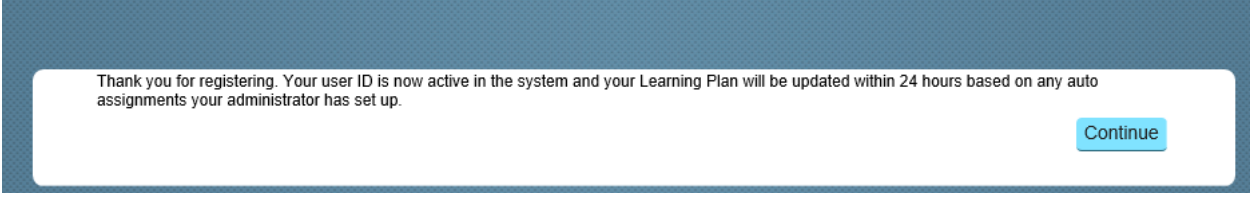

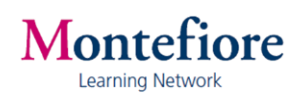

5. The following screen displays. Click **Continue**.

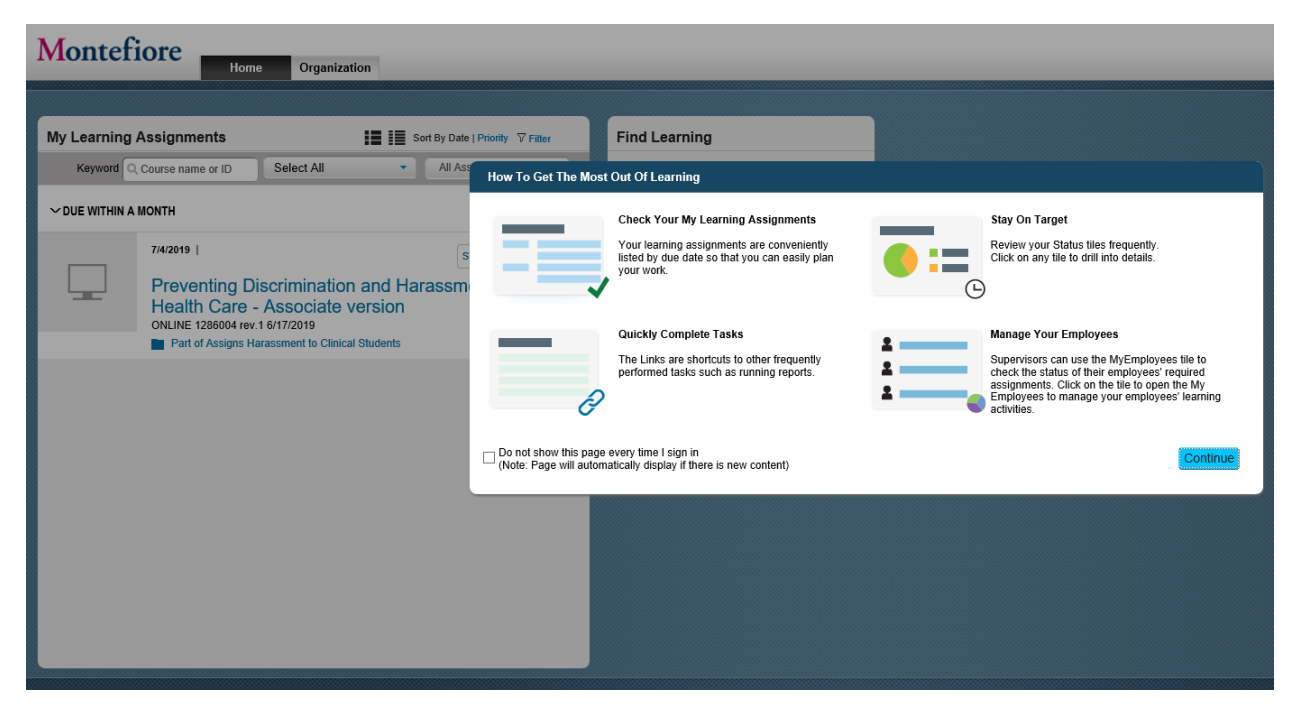

# **Launching the Course**

6. Click **Start** to launch the course.

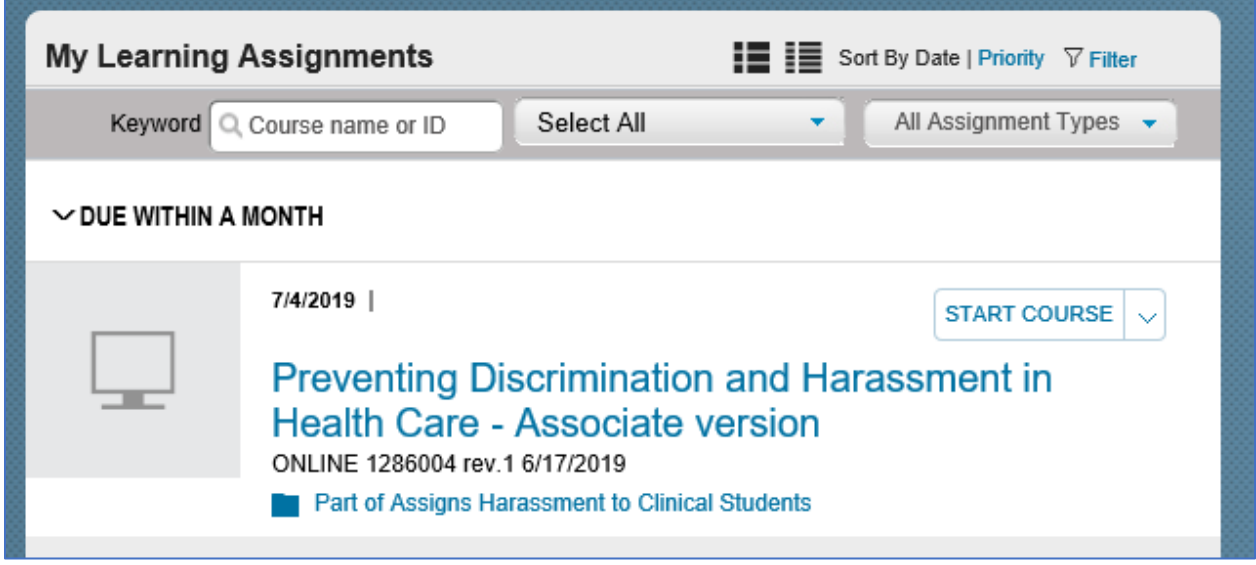

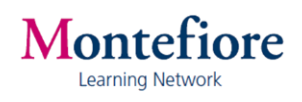

7. The course launches. Follow the instructions on the screen.

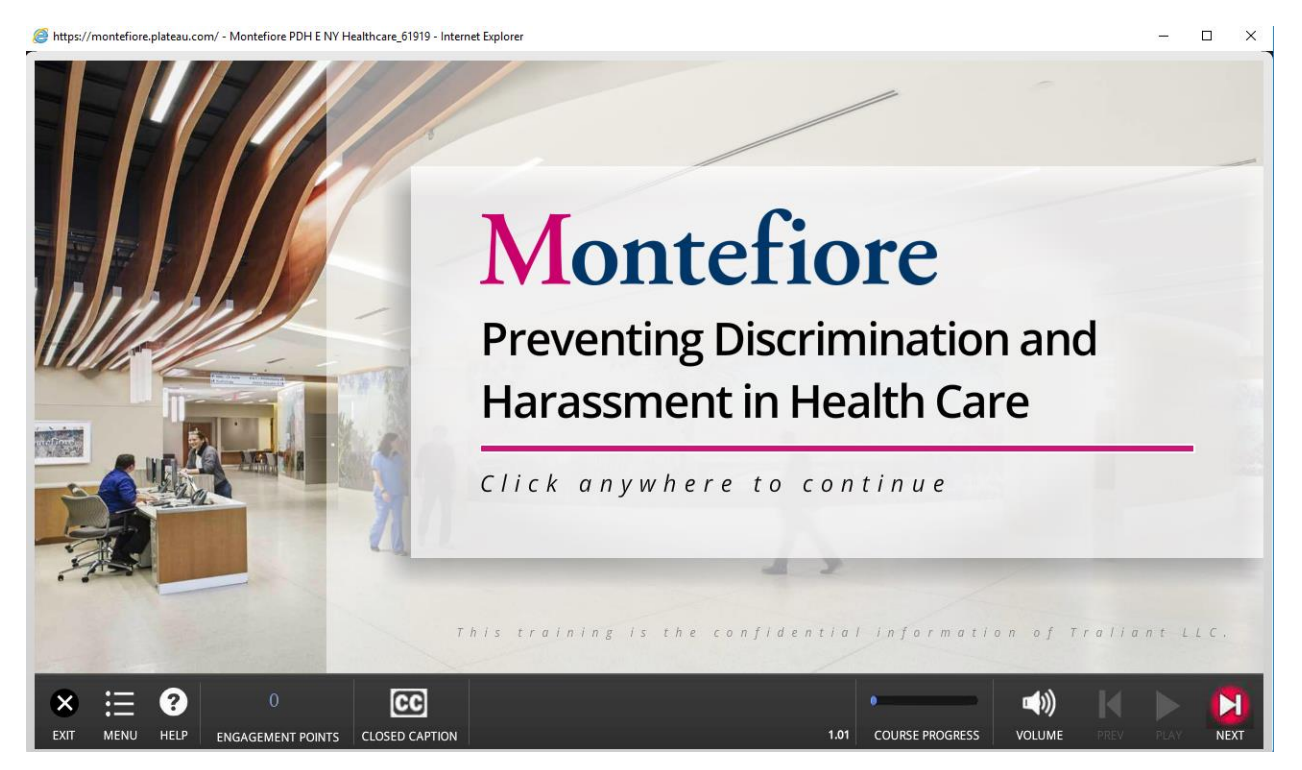

8. You will have completed the training course when you see the following screen:

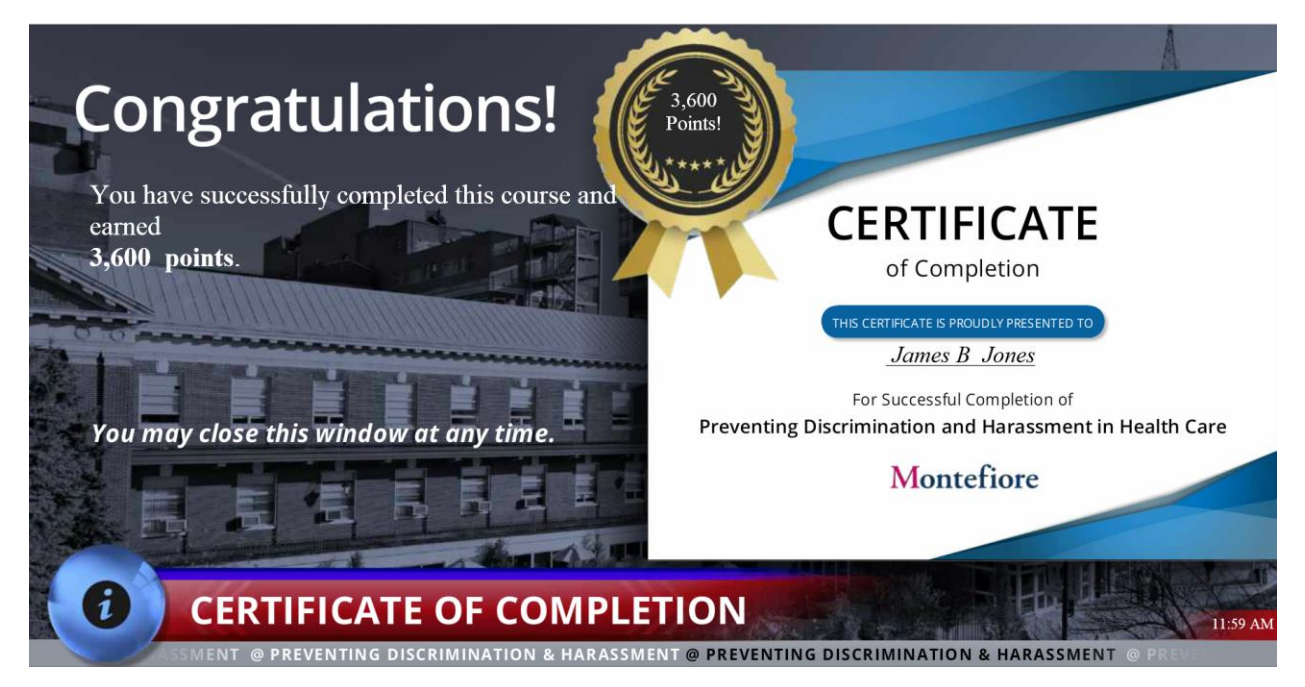

You do not have to print this screen. On the next page are instructions for printing a certificate of completion. You can close this window.

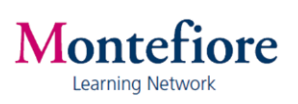

# **Printing your Certificate**

#### 9. Click **Completed Work**.

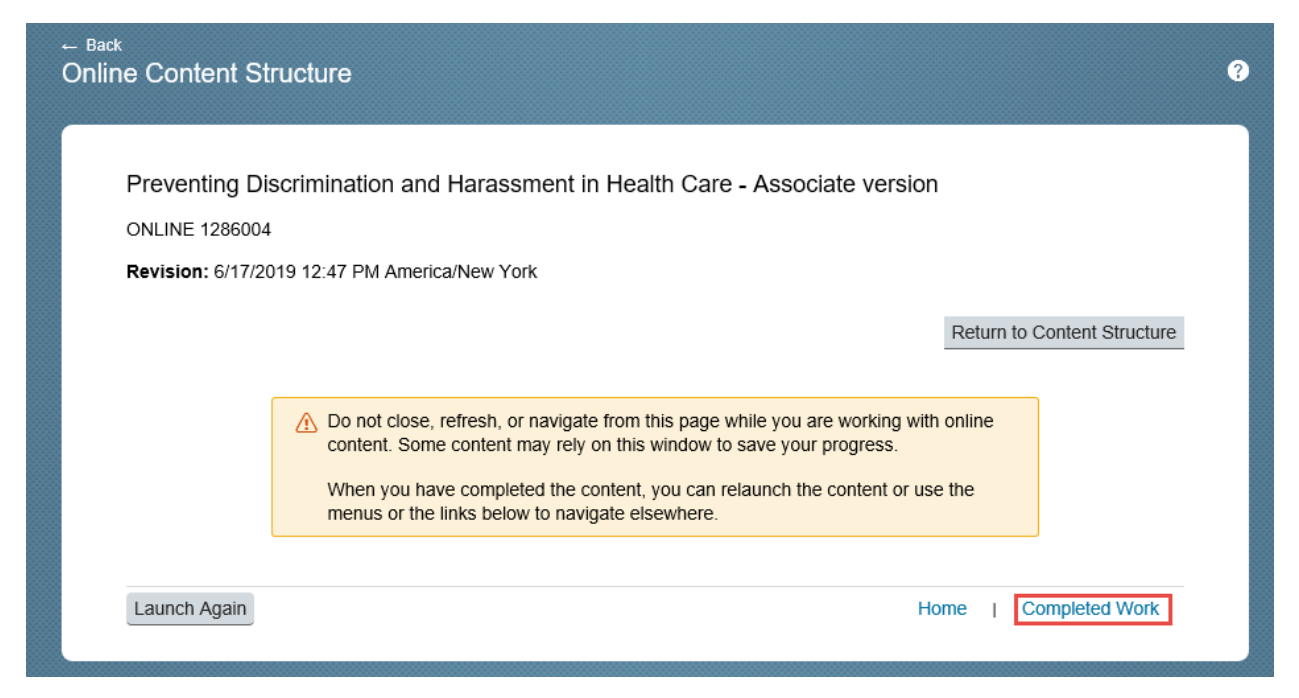

10. Under Actions, click the **Printer icon** to print your Completion Certificate.

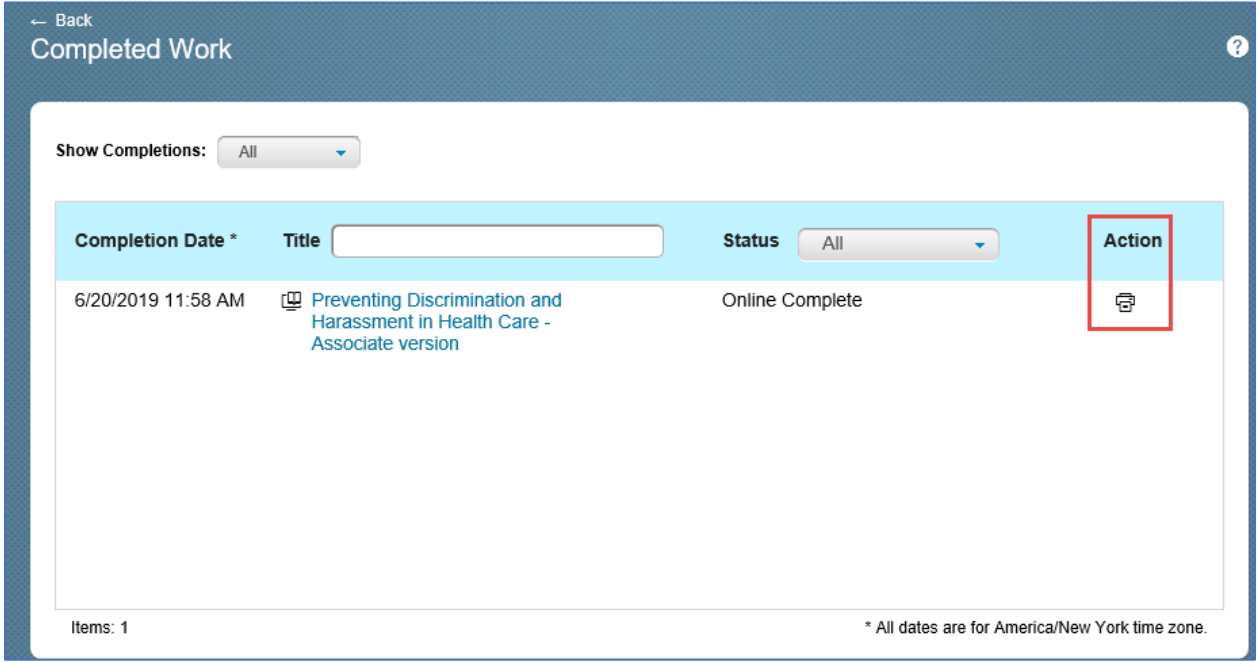

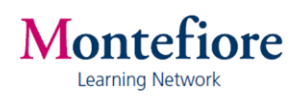

11. A window at the top of the screen gives the status of the print job. At the bottom of the screen, you will have the opportunity to open or save the PDF file.

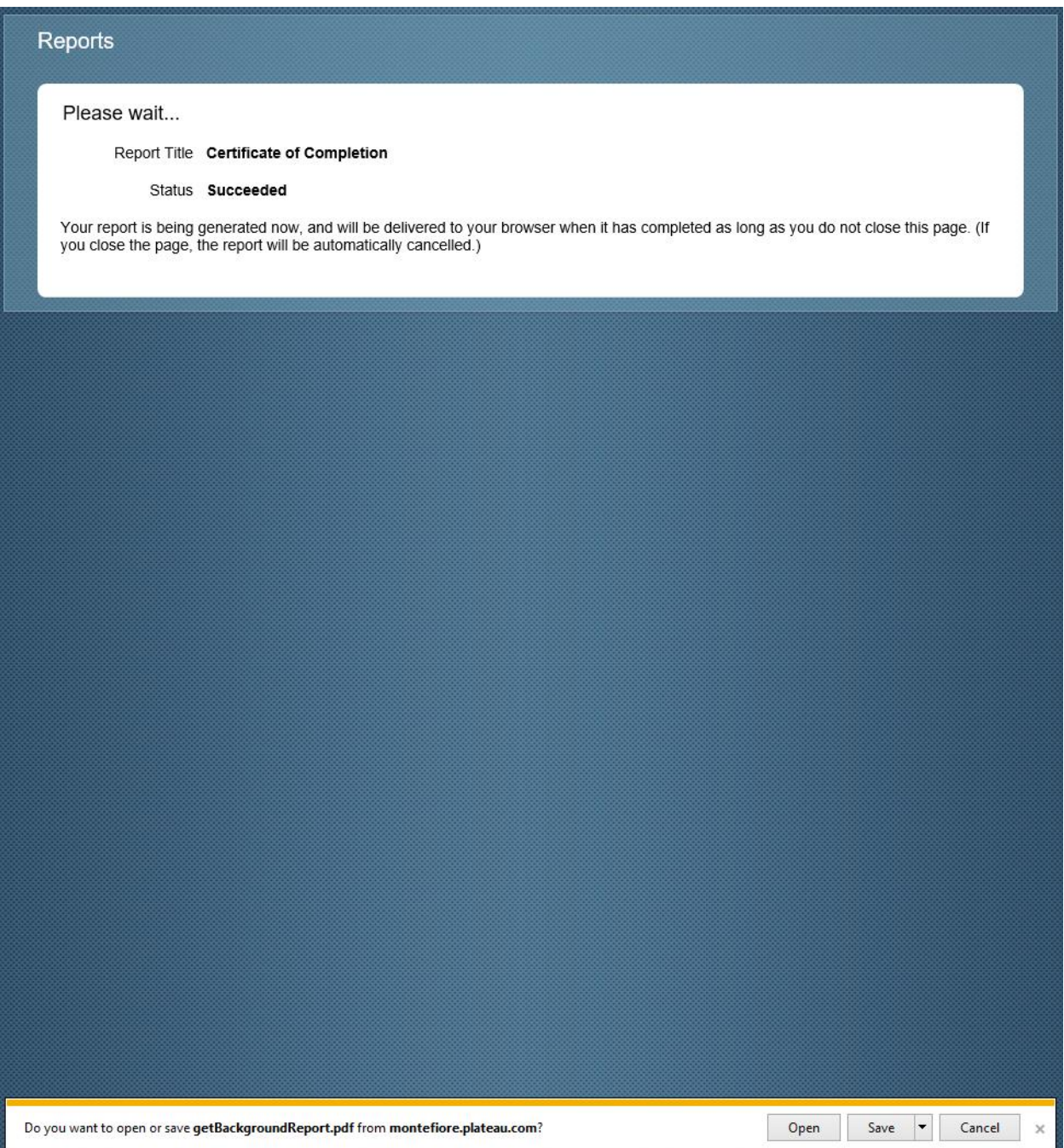

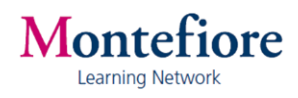

Here is what your Certificate will look like:

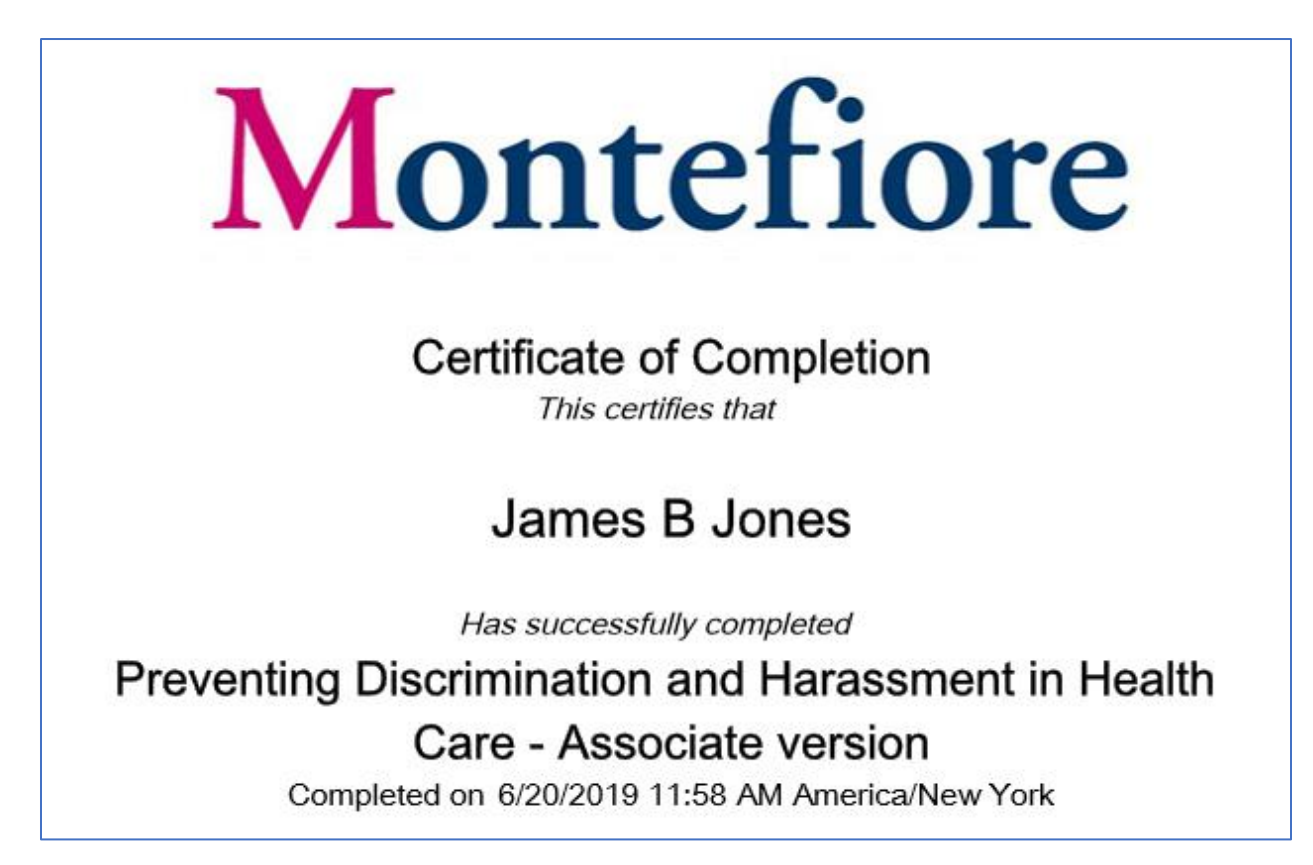

**Be sure to print a copy of your Certificate of Completion.**

# Technical Support

Contact the Montefiore Learning Network at: (718) 920-8787 or [learningnetwork@montefiore.org](mailto:rvargas@montefiore.org)

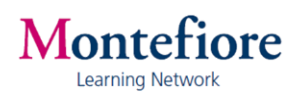